# **Inserimento dei giudizi VLG-GVC-OB1**

### **Scegliere la classe di cui si è coordinatore**

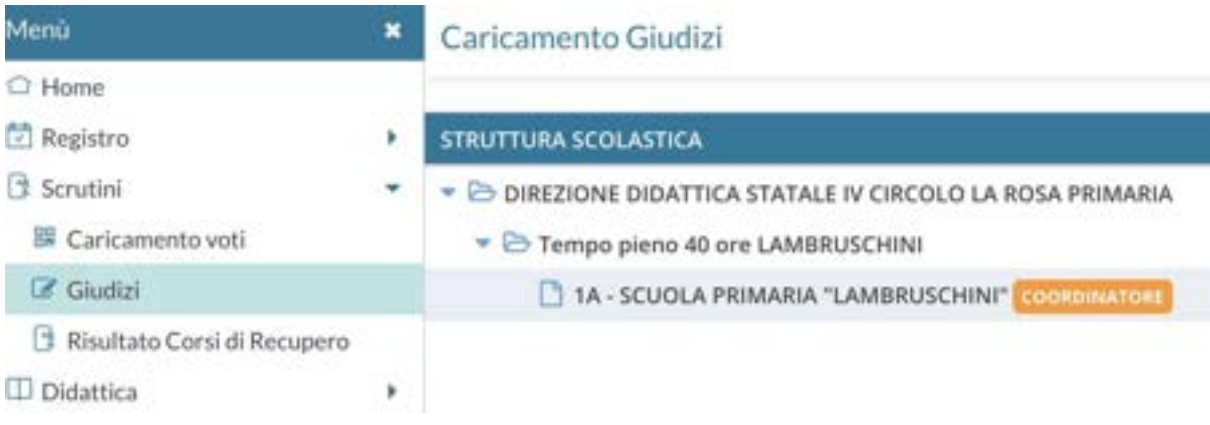

**VLG**

# **Scegliere VLG > SF - Ril. Progressi - SCRUTINIO FINALE**

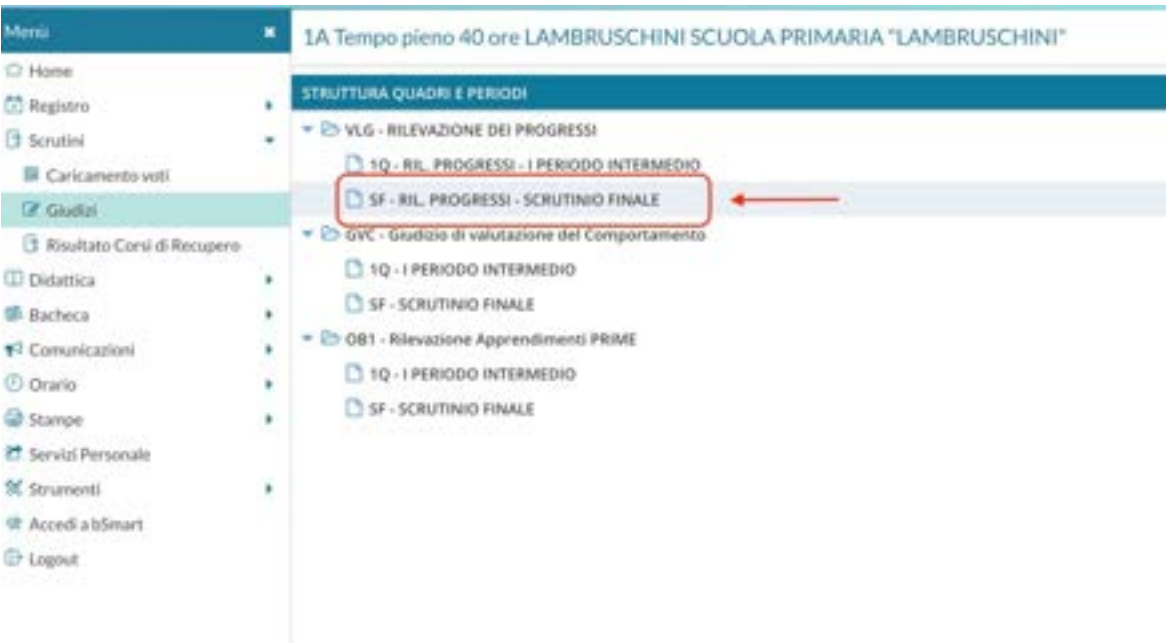

Cliccare sul nome del primo alunno e scegliere le valutazioni con il menù a tendina

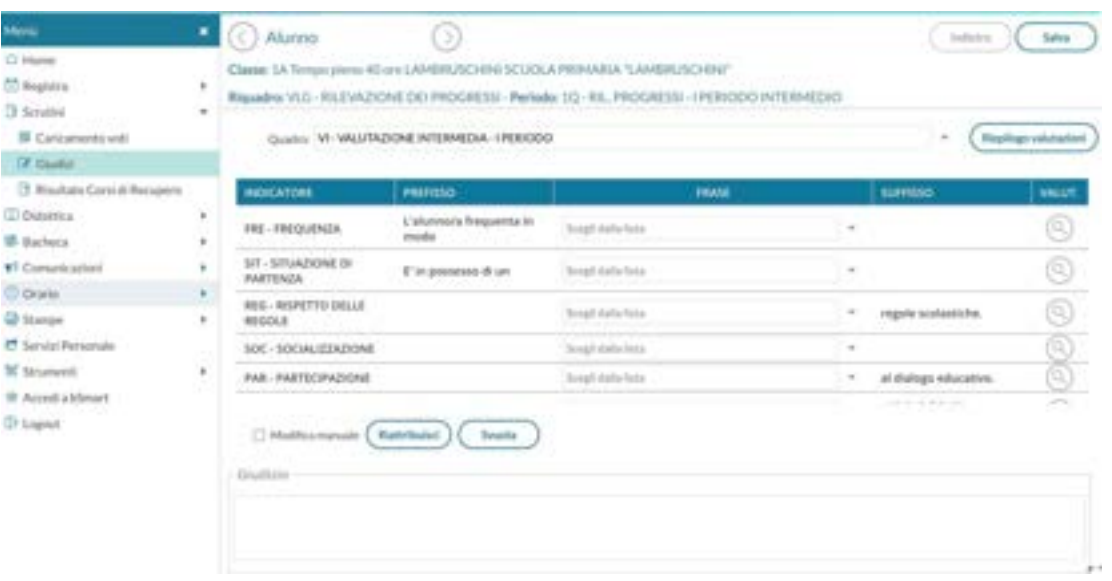

ATTENZIONE: è possibile non scegliere dal menù a tendina e procedere manualmente spuntando "MODIFICA MANUALE" e scrivendo il giudizio nello spazio "GIUDIZIO".

Togliendo la spunta di modifica manuale, le modifiche apportate andranno perdute e il giudizio sarà ricostruito a partire dalle frasi eventualmente selezionate.

Il pulsante "RIATTRIBUISCI" serve tornare indietro.

Il pulsante "SVUOTA" serve cancellare il contenuto del "GIUDIZIO"

Clicca sul pulsante "SALVA" per ogni alunno /a

# **Completati e controllati i giudizi si bloccano mediante il**

**Blocca** giudizi **tasto**

Si raccomanda al coordinatore di predisporre prima dello scrutinio la **VLG -Valutazione sul Livello Globale di maturazione** di ogni alunno, in modo che in fase di scrutinio i lavori possano procedere in modo più rapido, intervenendo solo per le eventuali modifiche.

### **NOTE**

**\*\*\*\*\*\*\*\*\*\*\*\*\*\*\*\*\*\*\*\*\*\*\*\*\*\*\*\*\*\*\*\*\*\*\*\*\*\*\*\*\*\*\*\*\*\*\*\*\*\*\*\*\*\*\*\*\*\*\*\*\*\*\*\*\*\*\*\*\*\*\*\*\*\*\*\*\*\*\*\*\***

Se necessario, sul sito web della scuola, sono disponibili le seguenti guide nella sezione PERSONALE SCOLASTICO > GUIDE&TUTORIAL [https://www.scuolabartolena.edu.it/index.php/personale-scolastico/docu](https://www.scuolabartolena.edu.it/index.php/personale-scolastico/documenti-personale/guide-tutorial-personale) [menti-personale/guide-tutorial-personale](https://www.scuolabartolena.edu.it/index.php/personale-scolastico/documenti-personale/guide-tutorial-personale)

- Scrutini 1Q/2Q Giudizi **VLG** Valutazione di Livello Globale (del 2Q ma applicabile anche al 1Q
- Scrutini 1Q/2Q Giudizi **GVC** -Comportamento Video-tutorial (del 1Q ma applicabile anche al 2Q)

**\*\*\*\*\*\*\*\*\*\*\*\*\*\*\*\*\*\*\*\*\*\*\*\*\*\*\*\*\*\*\*\*\*\*\*\*\*\*\*\*\*\*\*\*\*\*\*\*\*\*\*\*\*\*\*\*\*\*\*\*\*\*\*\*\*\*\*\*\*\*\*\*\*\*\*\*\*\*\*\*\***

**GVC**

Compilato il VLG si passa alla compilazione del **GVC** - **Giudizio di Valutazione del Comportamento** > **SF-SCRUTINIO FINALE**

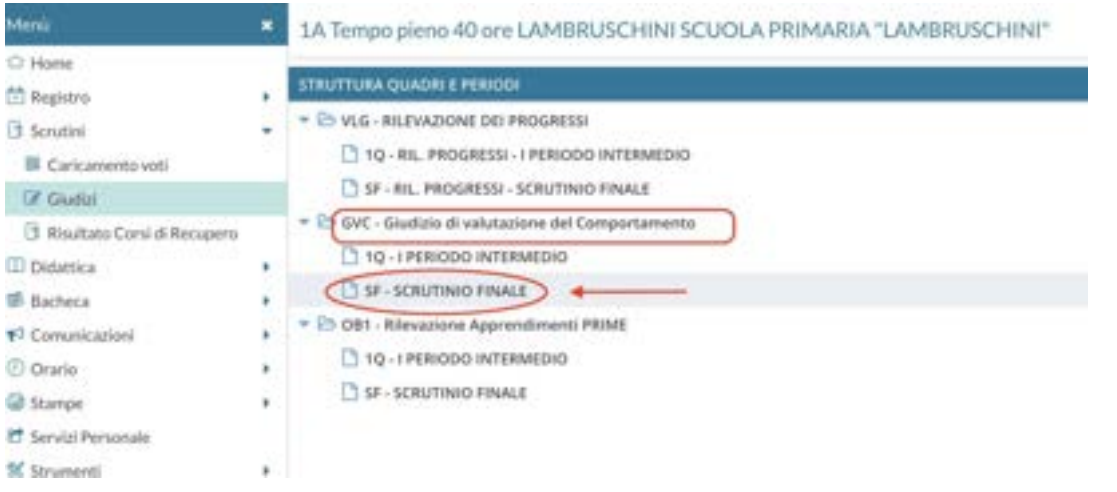

#### Cliccare su ciascun alunno e scegliere dal menù a tendina

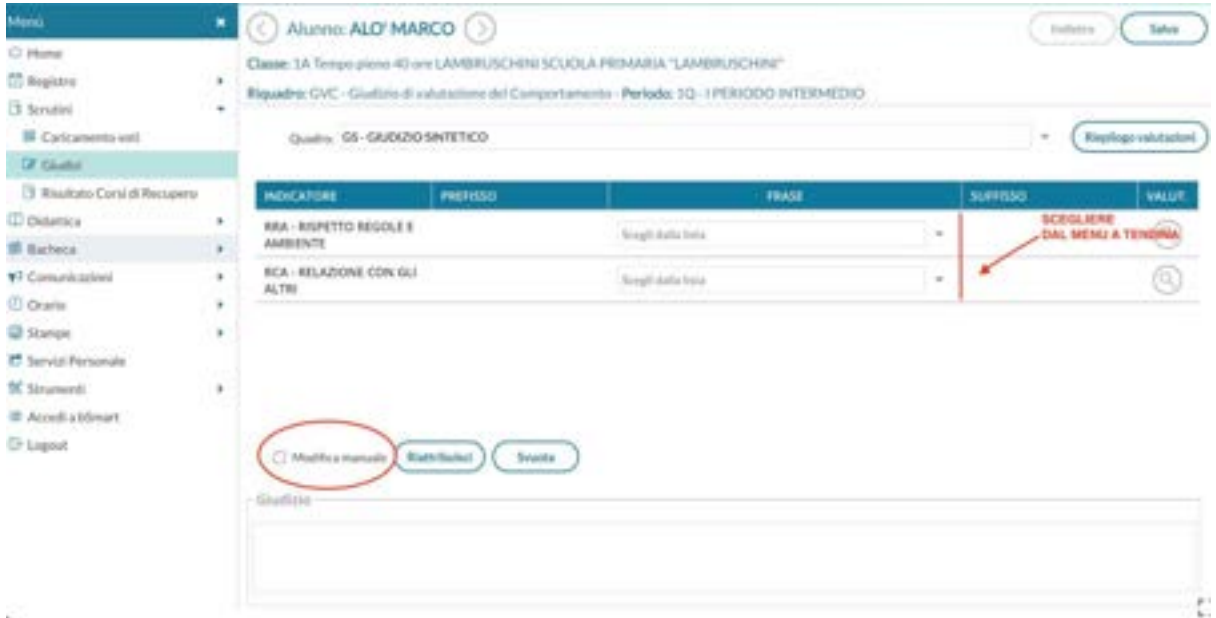

ATTENZIONE: è possibile non scegliere dal menù a tendina e procedere manualmente spuntando "MODIFICA MANUALE" e scrivendo il giudizio nello spazio "GIUDIZIO".

Togliendo la spunta di modifica manuale, le modifiche apportate andranno perdute e il giudizio sarà ricostruito a partire dalle frasi eventualmente selezionate.

Il pulsante "RIATTRIBUISCI" serve tornare indietro.

Il pulsante "SVUOTA" serve cancellare il contenuto del "GIUDIZIO"

Cliccare su "SALVA" per ogni alunno

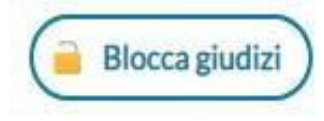

## **Completati i giudizi si bloccano mediante il tasto**

**OB1**

### Compilato il GVC, posizionarsi su

### **OB1** - Rilevazione apprendimenti

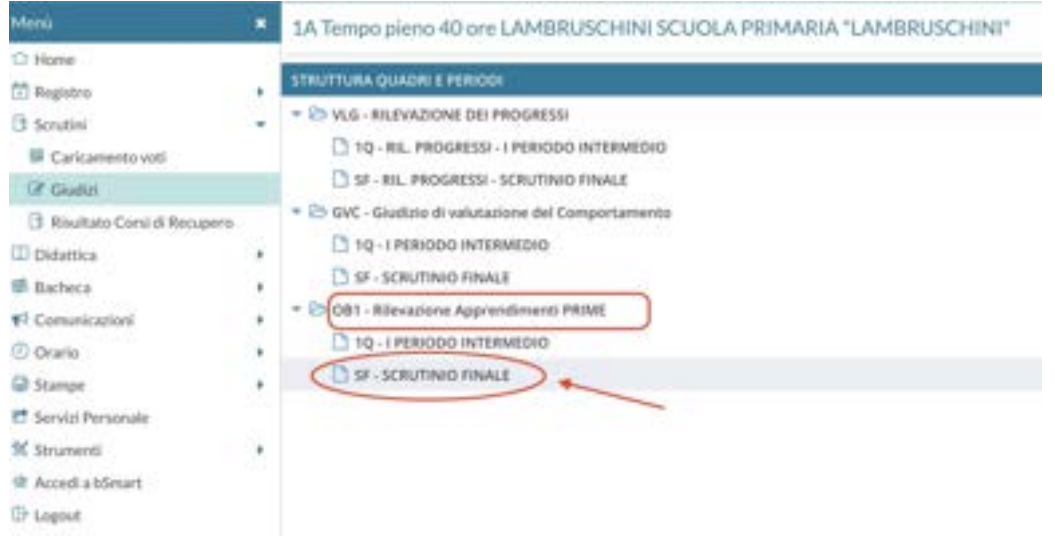

Cliccare sul nome del primo alunno e scegliere le valutazioni con il menù a tendina

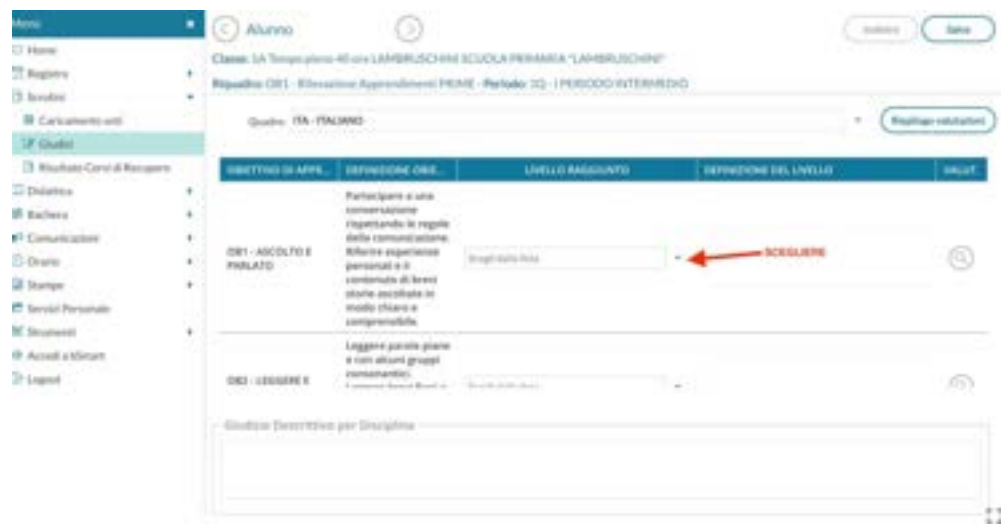

ATTENZIONE: solo per casi con Legge 104, è possibile non scegliere dal menù a tendina e procedere manualmente scrivendo nell'apposito spazio "GIUDIZIO DESCRITTIVO PER DISCIPLINA".

Cliccare su "SALVA" per ogni alunno.

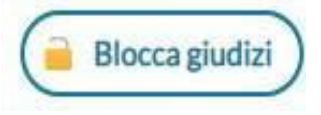

**Completati i giudizi si bloccano mediante il tasto**

# **Certificazione delle competenze**

### **Cliccare su SCRUTINI > GIUDIZI > COM- NUOVA CERTIFICAZIONE DELLE COMPETENZE > SF- Giudizio Finale**

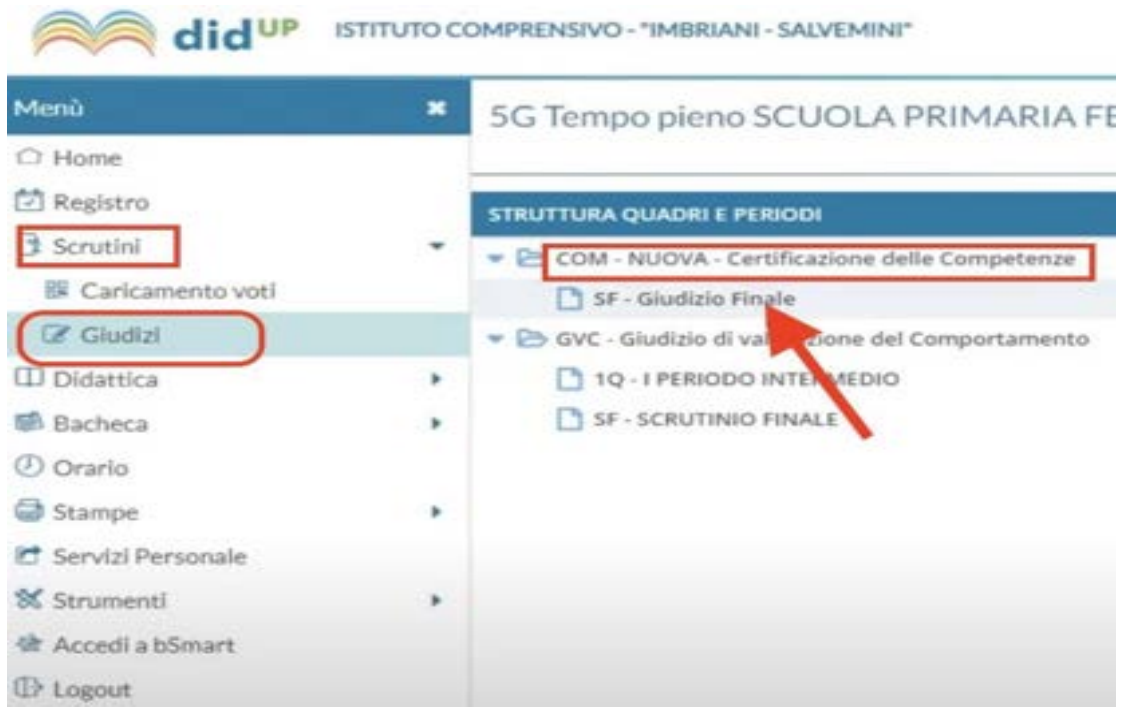

#### **Selezionare il primo alunno/a e scegliere dal menù a tendina, come in figura:**

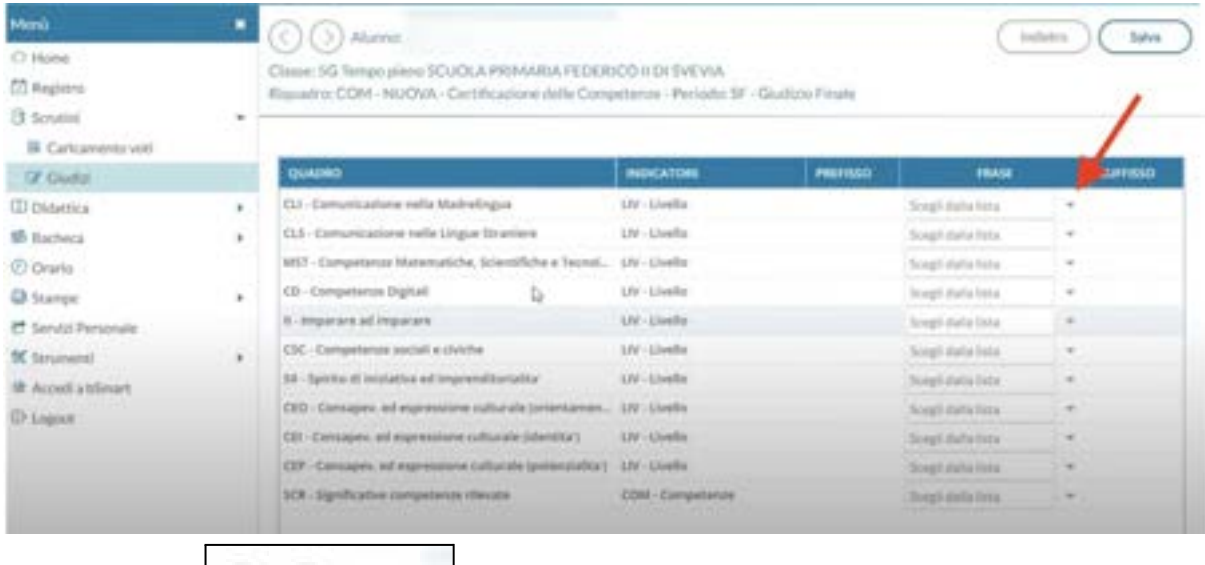

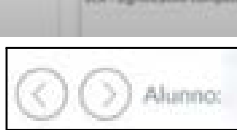

**Con le frecce**  $\Box$  **in alto a sinistra, potete procedere con l'alunno/a** 

**successivo. Alla fine cliccare su in alto a destra.**

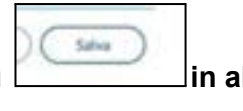

**Blocca** giudizi

**Completate le competenze per ogni alunni cliccare su**

# **PER I DOCENTI DI ALTERNATIVA E RELIGIONE**

# **Inserimento di valutazioni e assenze per materia del 1Q**

Dopo aver effettuato l'accesso a DidUP

(https://[www.portaleargo.it/voti/](http://www.portaleargo.it/voti/) ), scegliere

**Scrutini >Caricamento voti** e selezionare la **classe** e **SCRUTINIO FINALE**

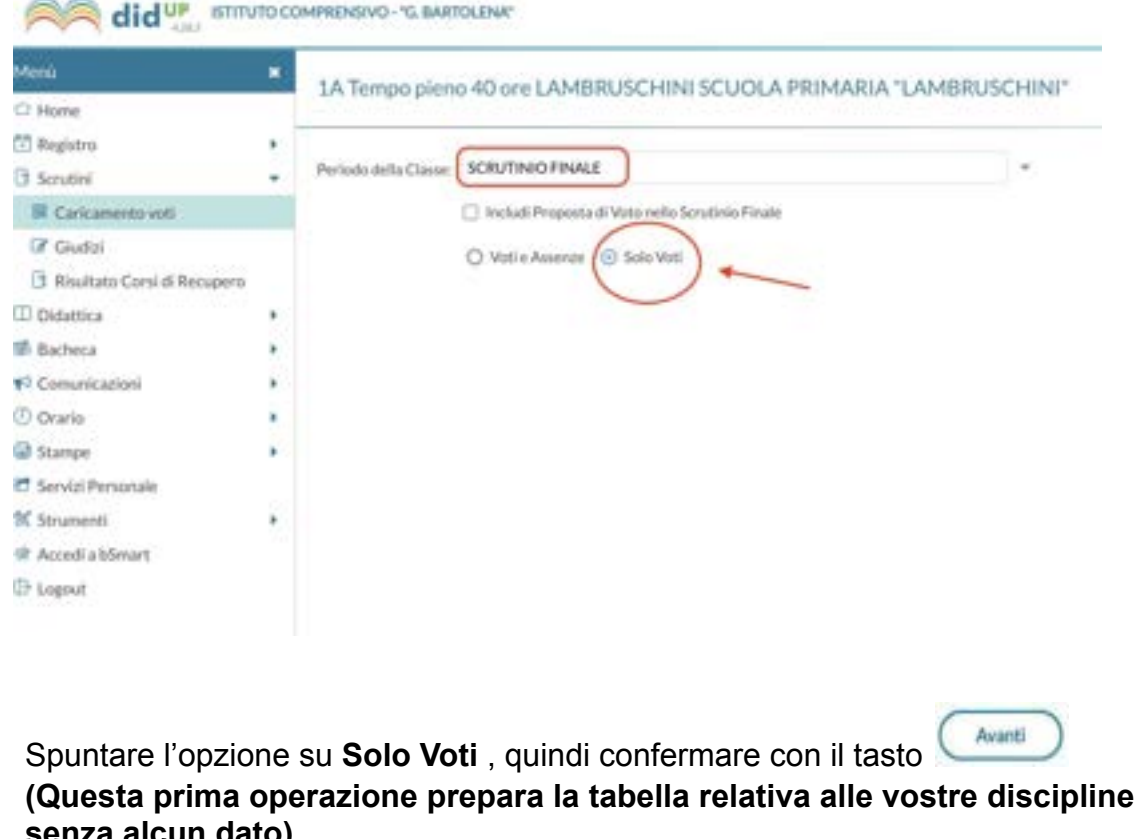

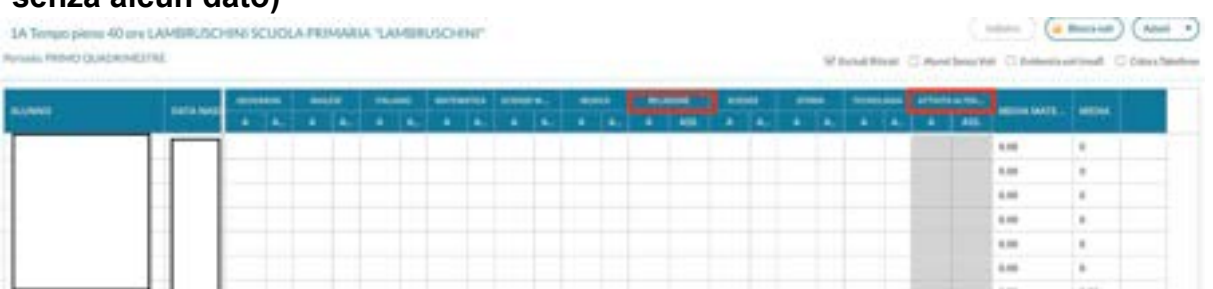

Nel caso i giudizi siano stati precedentemente inseriti da PROPOSTE DI VOTO SCRUTINIO FINALE procedere come segue:

Cliccare su "AZIONI" e di seguito "IMPORTA I VOTI DALLA PROPOSTA DI VOTO"

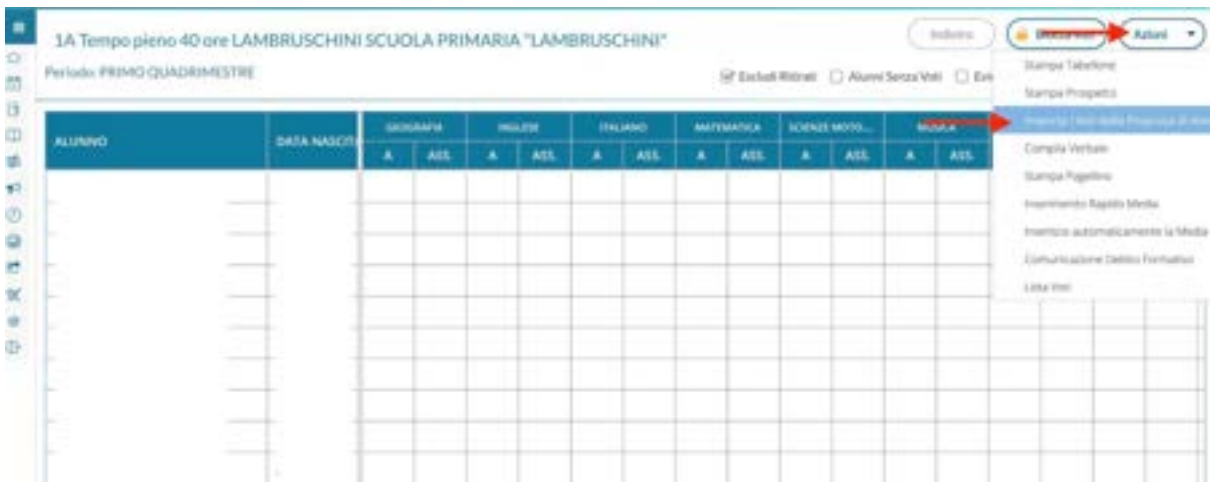

**Si aprirà una finestra , cliccare su "SI" e comparirà il tabellone già completo dei giudizi.**

Nel caso in cui si lavori direttamente su "SCRUTINI"> CARICAMENTO VOTI> SCRUTINIO FINALE, procedere come segue:

#### Cliccare su RELIGIONE/ALTERNATIVA

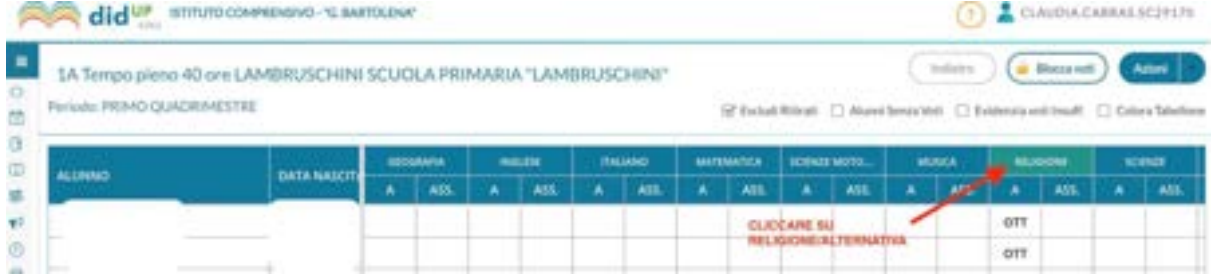

#### **Si aprirà la schermata che vedete qui sotto. Scrivere i giudizi nella colonna "ALTRO". Le opzioni di giudizio da utilizzare sono indicate in figura.**

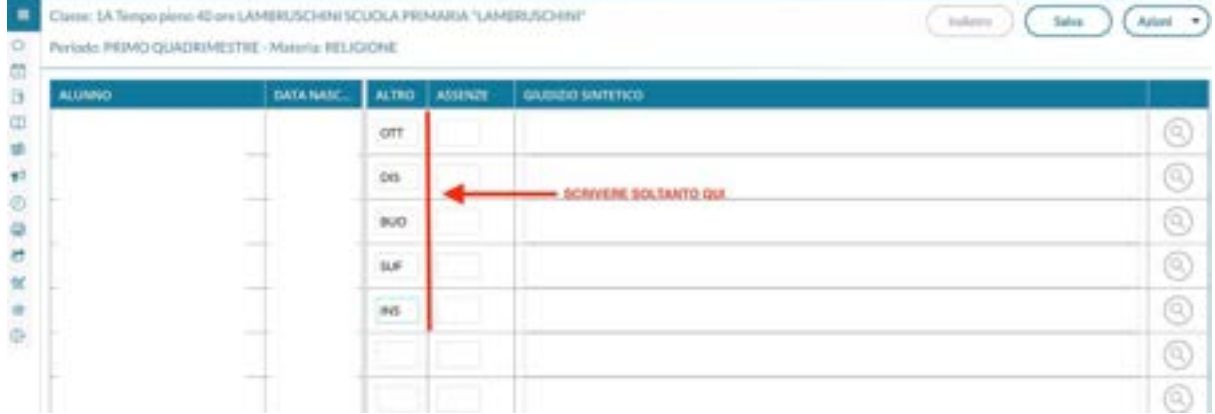

Cliccare su "SALVA" in alto a destra per ogni alunno/a.

### **Inserimento delle voci AMMESSO/A O NON AMMESSO/A**

### **Da Scrutini > Caricamento voti > scegli la classe**

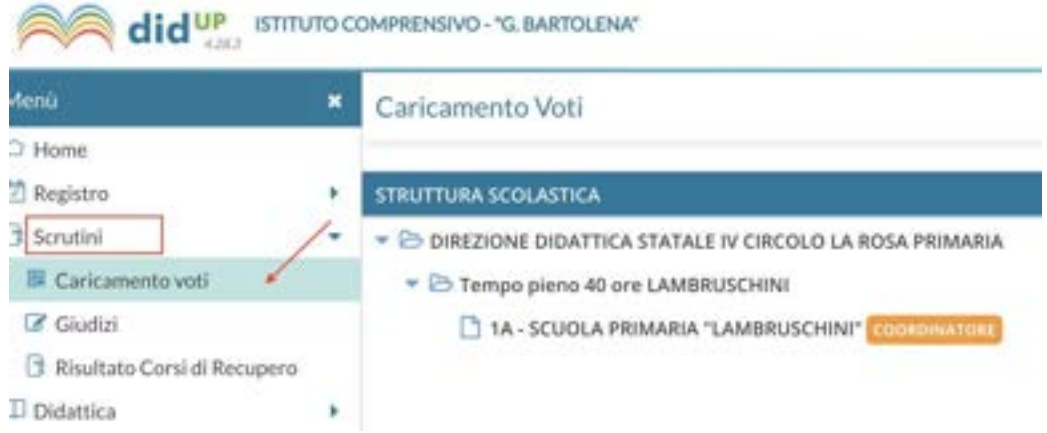

#### **Scegliere SCRUTINIO FINALE > Solo Voti**

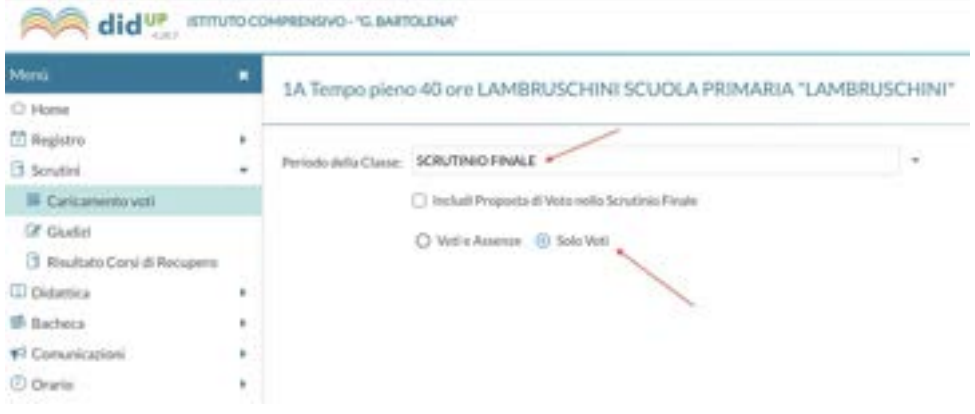

**Cliccare sul primo alunno e cliccare sul menù a tendina dell'esito finale:**

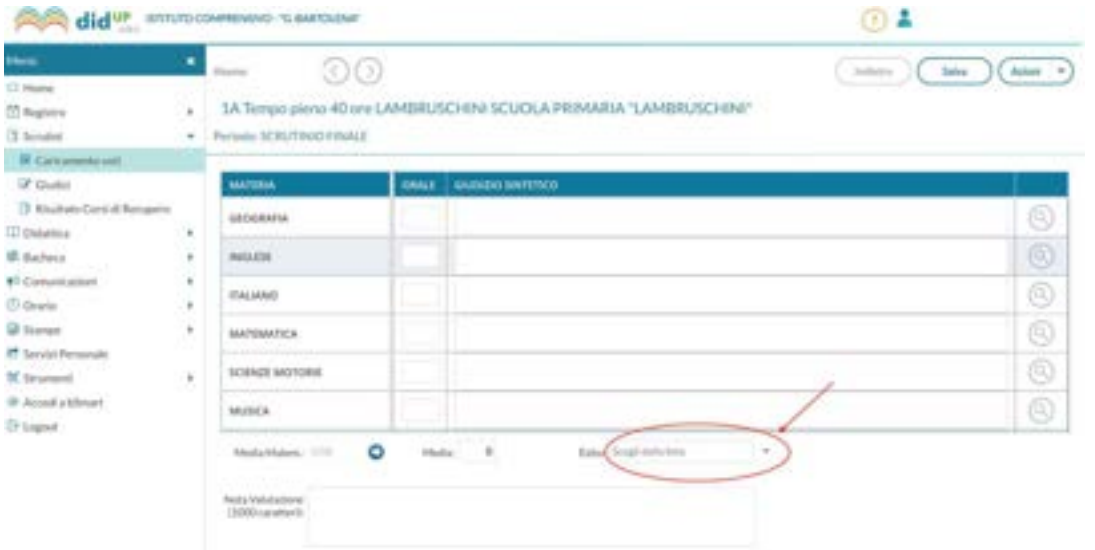

### **Scegliere SOLTANTO AMMESSO/A oppure NON AMMESSO/A**

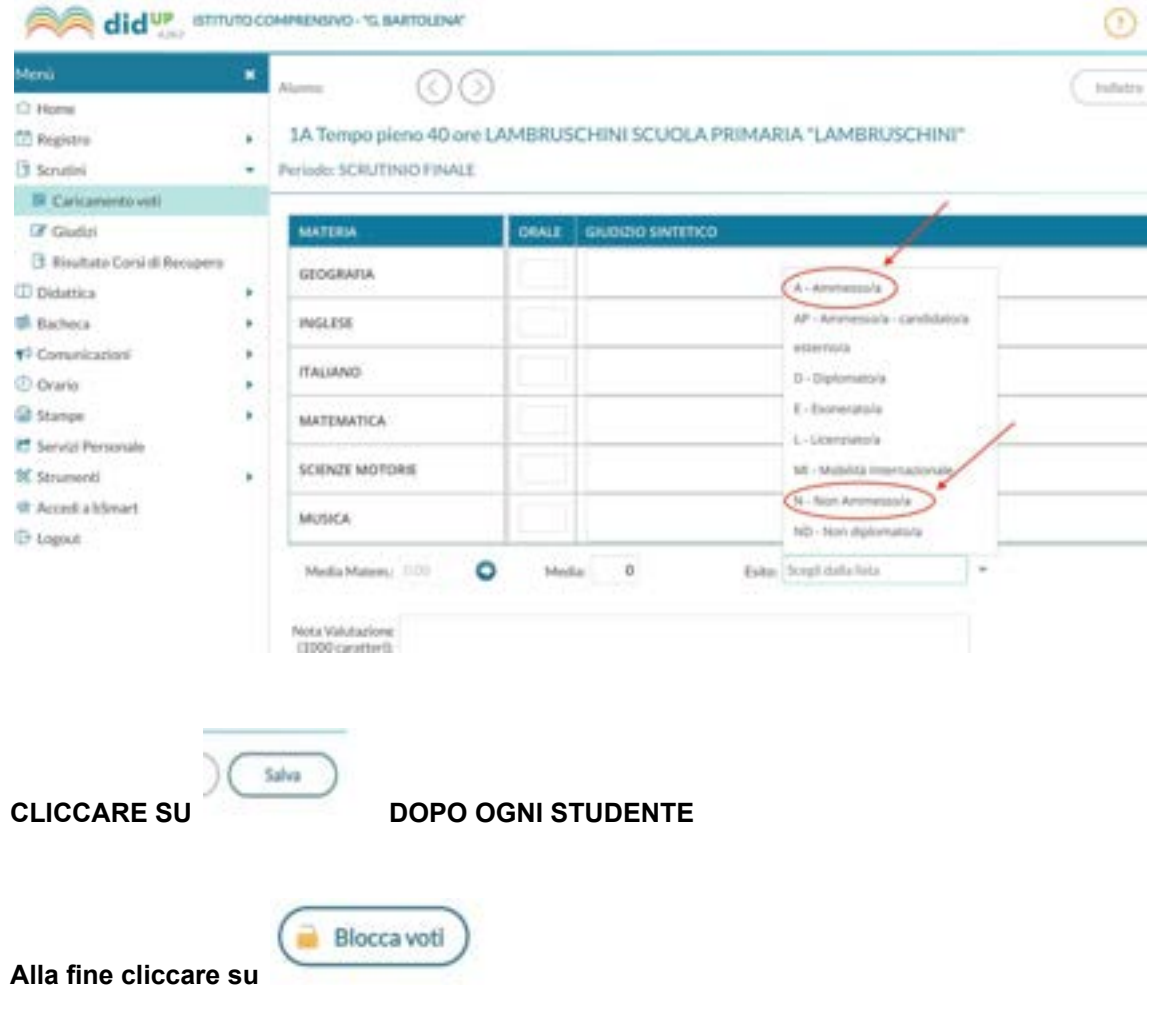

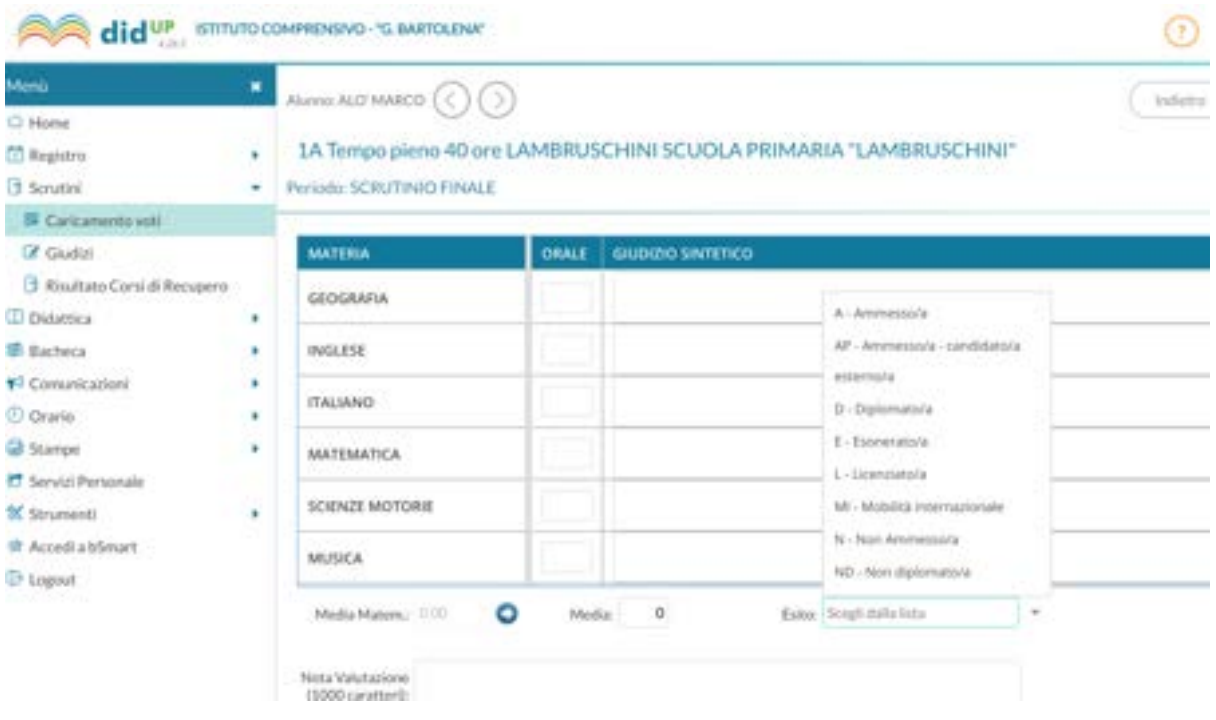

## **Generazione del Verbale, modifica e salvataggio**

Infine, **tornare sul tabellone** di scrutinio (come fatto in precedenza per caricare i voti)

e andare su **Azioni**->**Compila Verbale> Primaria Bartolena FINALE**

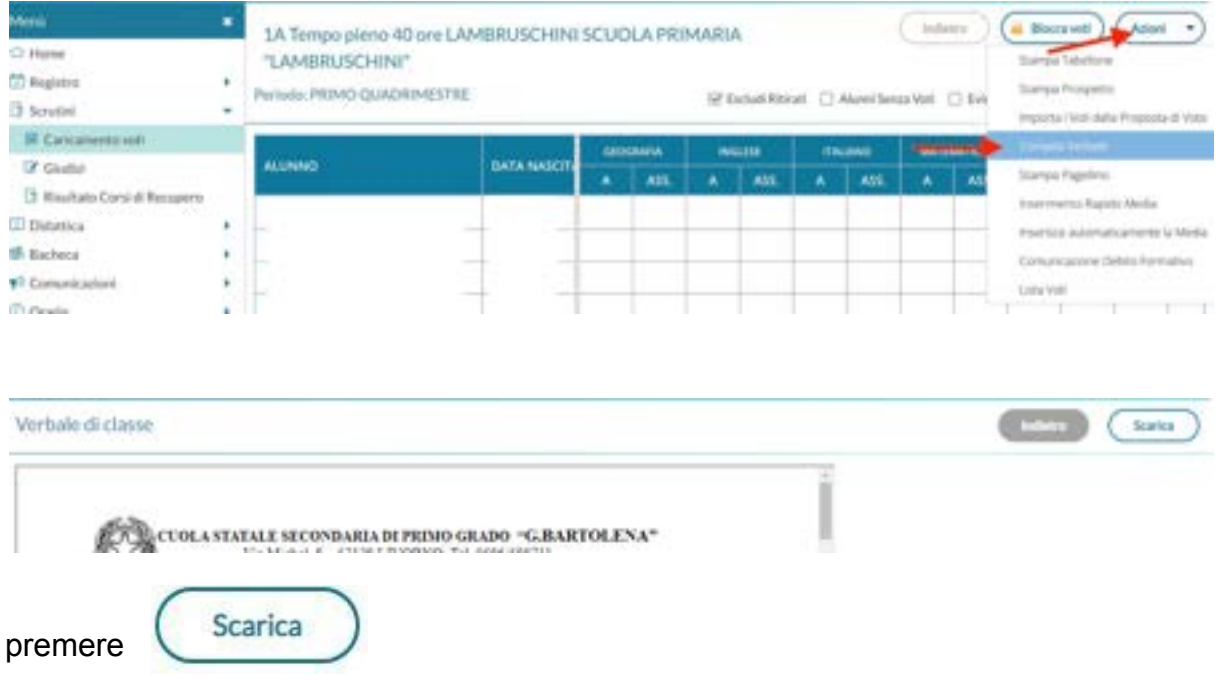

Il file del verbale.odt sarà copiato sul proprio dispositivo.

# **Stampa del Tabellone con voti**

**Tornare** su SCRUTINI>**CARICAMENTO VOTI**> SELEZIONARE LA CLASSE> SCEGLIERE IL PERIODO : SCRUTINIO FINALE> VOTI E ASSENZE> AVANTI

Dopo posizionarsi su: **Azioni->Stampa Tabellone voti primo quadrimestre**

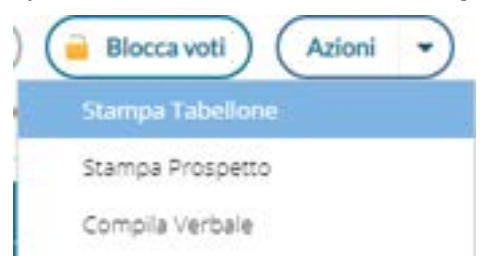

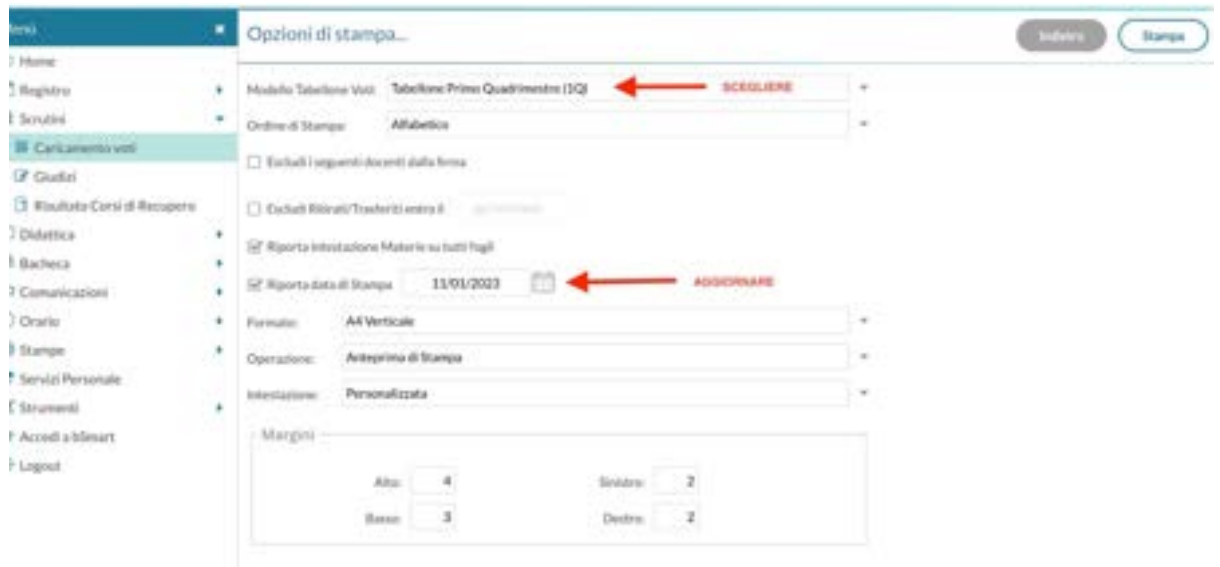

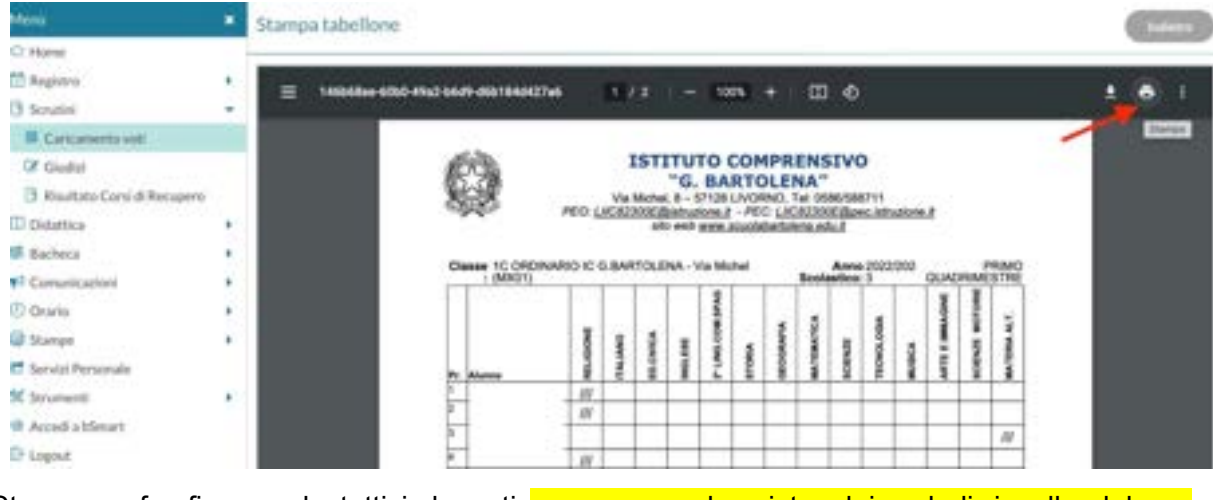

Stampare, far firmare da tutti i docenti e apporre sul registro dei verbali, incollandolo se necessario. DA RIVEDERE

# **Stampa i giudizi**

Cliccare su **Stampe** e di seguito su **Giudizi** > Seleziona **Griglia Raccolta Compilata**

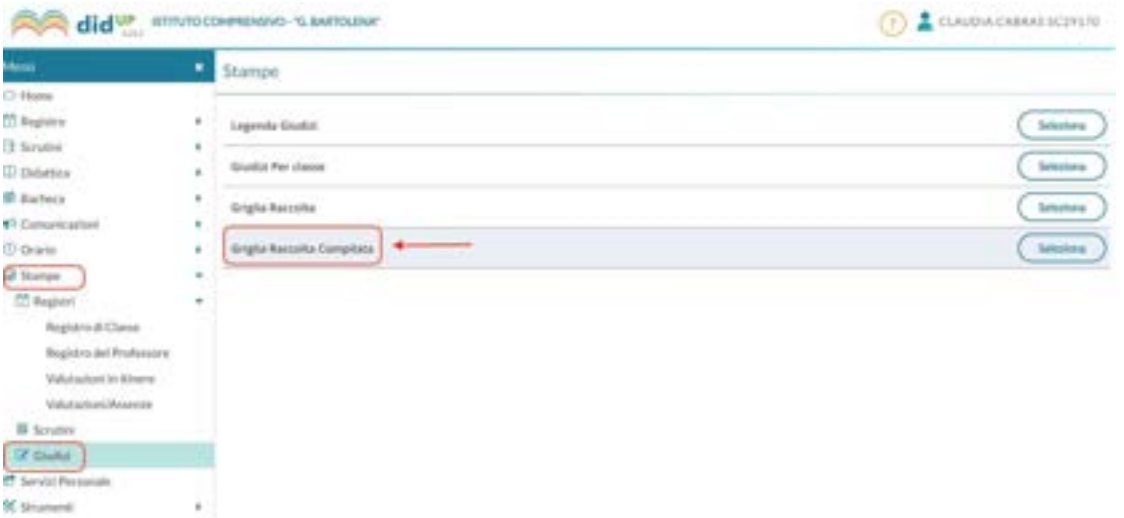

#### Scegliere la classe

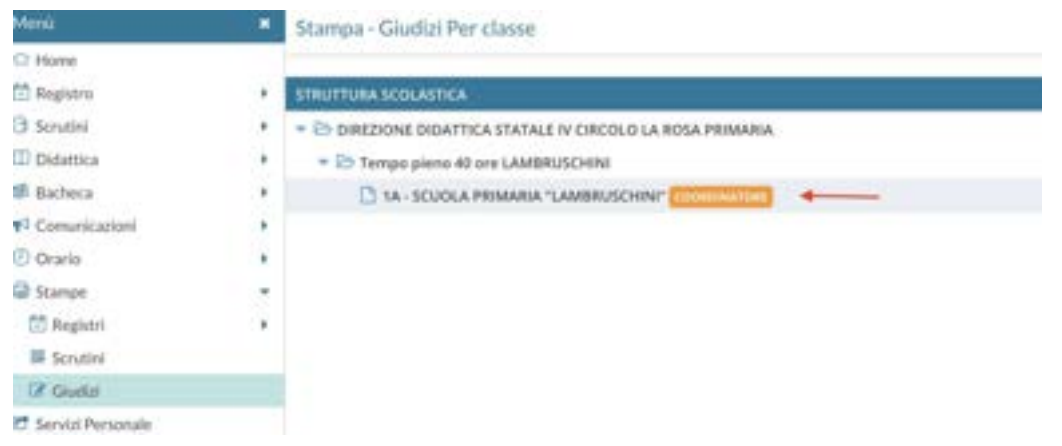

# Scegliere **"Rilevazione Apprendimenti"** e cliccare su "**SF-SCRUTINIO FINALE**"

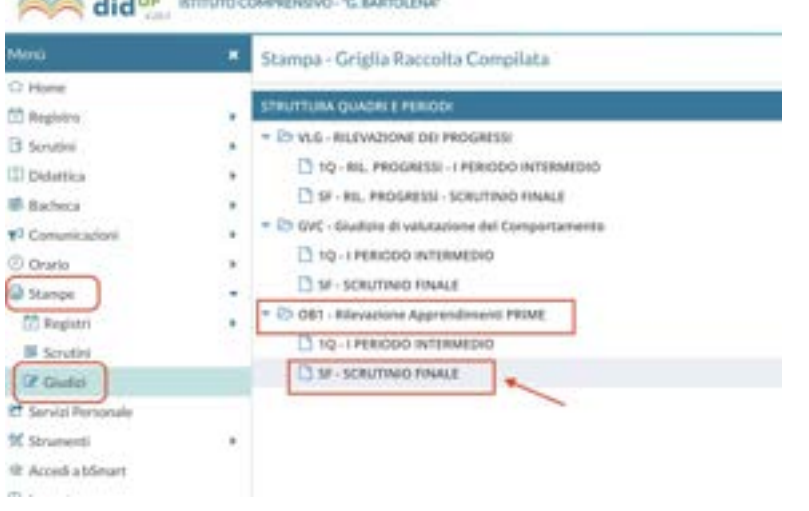

Controllare le opzioni di stampa, mettere la spunta su **"Riporta data di Stampa"** , inserire la data e cliccare su **Stampa**

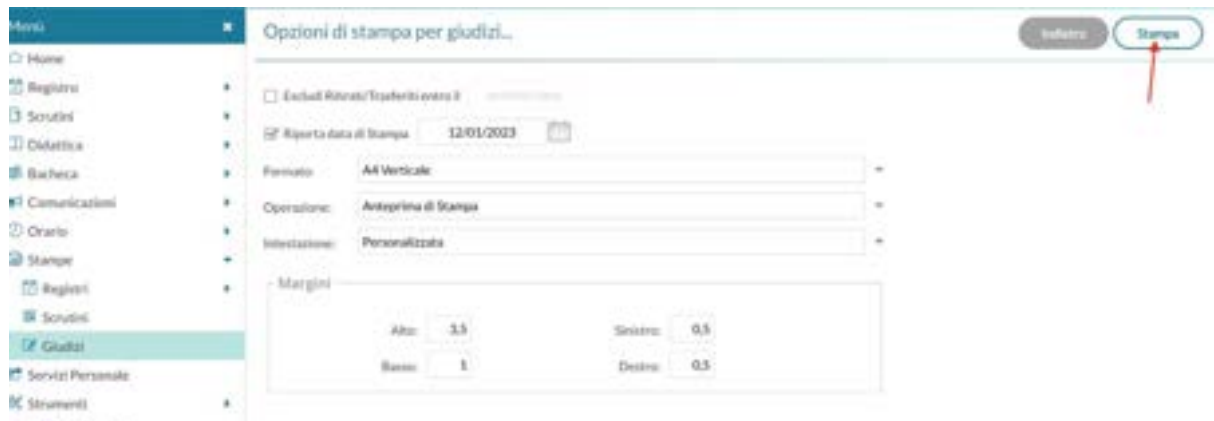

<sup>(8</sup> AccedialdSmart

#### Cliccare sull'**icona della stampante** come in figura

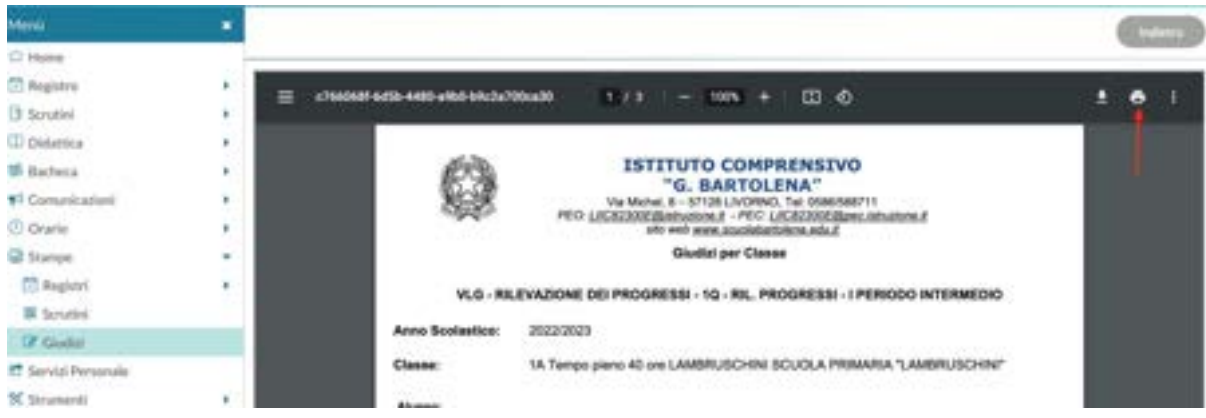